## **Koppelingsinstructies voor de E-smart App en E–tab Geschikt voor alle Element4 Club eSeries modellen**

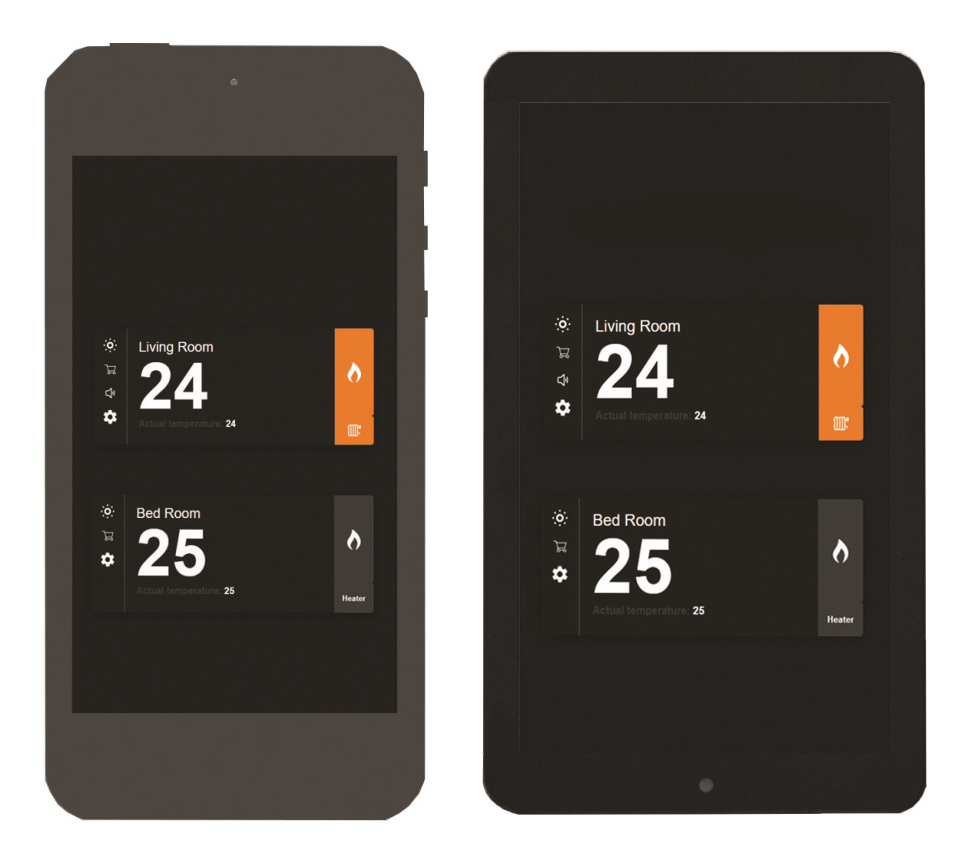

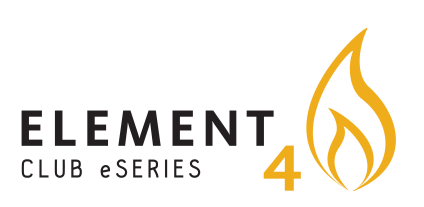

Nederlands

# **E-Tab:**

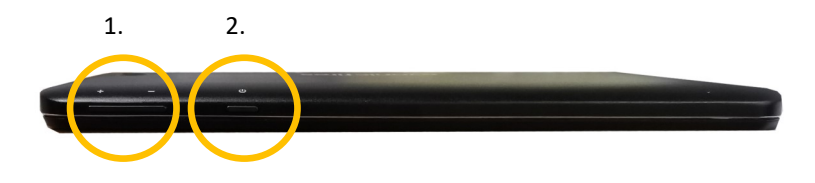

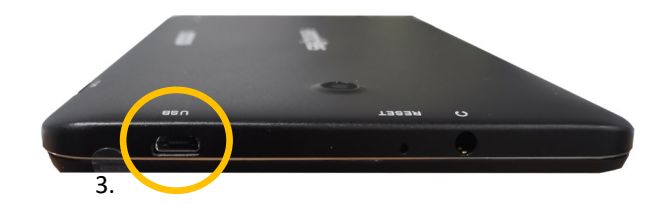

- 1. Volume knop
- 2. Power knop —Inhouden voor 3 seconden om **AAN/UIT** te zetten
- 3. **USB** oplaad punt
- 4. **USB** oplaadstekker en snoer

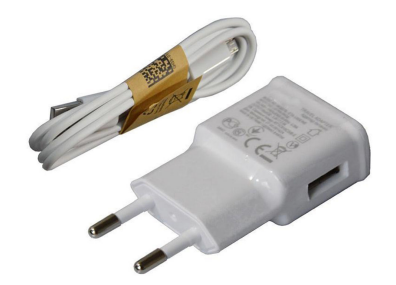

De E-smart app kan gebruikt worden met zowel smartphone als tablets.

De app geeft maximale controle over uw Element4 Club eSeries elektrische haard.

Om de E-smart app te downloaden volgt u de volgende instructies:

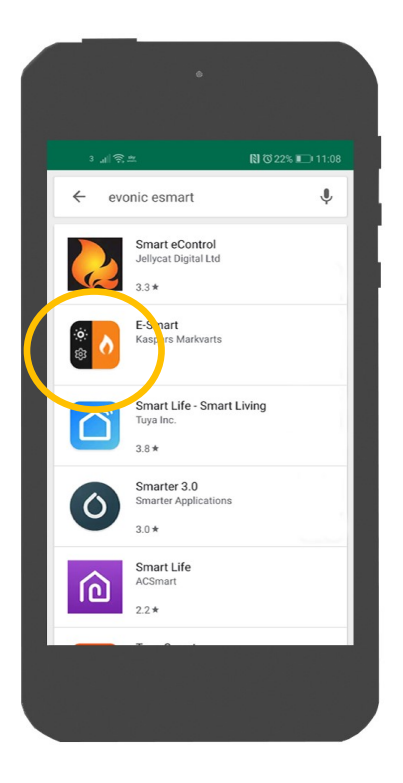

- 1. Log in op de iOS apple Store of Google play, afhankelijk van je operating system van je telefoon of tablet.
- 2. Zoek en download de genaamd Evonic E-smart

**Let op: Bij de E-tab is de Evonic E-smart app standaard geinstalleerd.** 

#### **Een Element4 product aan een apparaat koppelen**

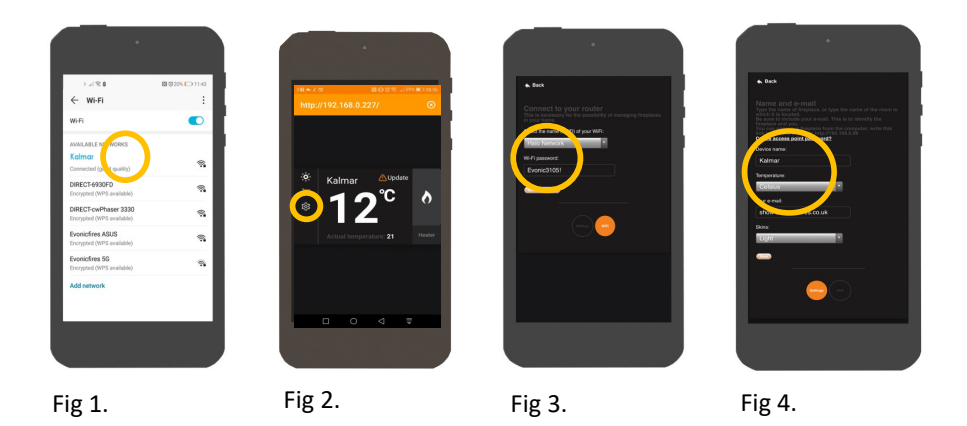

3. Zodra de app geinstalleerd is op uw smartphone/tablet en uw apparaat is aangezet, gaat u naar de Wi-Fi settings. Selecteer uw elektrische haard (zie de tabel beneden voor de juiste naam). Dit zorgt ervoor dat uw smartdevice zich gaat verbinden met de haard. Fig 1.

4. Open de E-smart app, en bevestig de connectie in het settings menu (fig. 2) Klik hierbij op uw thuisnetwerk om de haard met de router the koppelen. (Fig. 3)

5. Uw product wordt nu gekoppeld en is gereed voor gebrui,

6. Je kunt nu de naam van de haard aanpassen, eveneens in het Settings menu. Hier kun je ook de tempetuur van de verwarming instellen. Vul je altijd e-mailadres in om je koppeling te behouden.

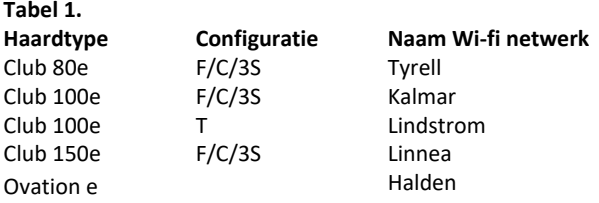

#### **Selecteer uw haard:**

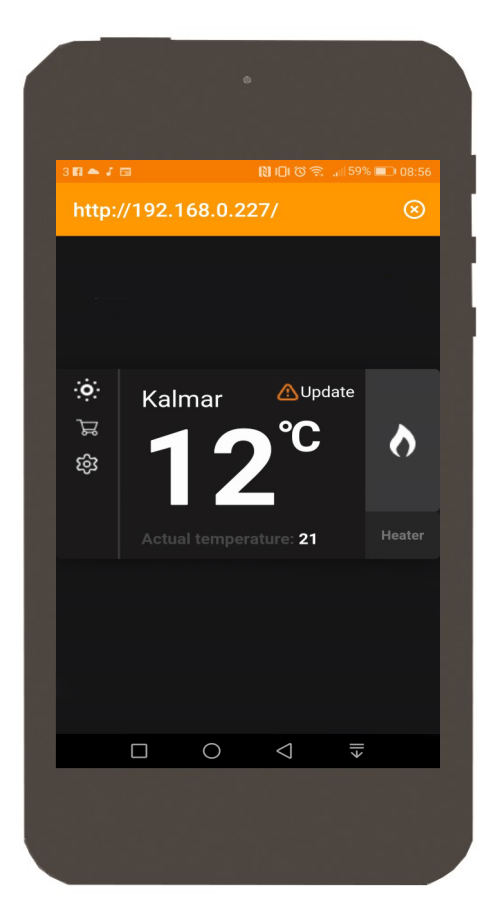

- Op het moment dat je product is gekoppeld, opent u de app. Het scherm hierboven zal verschijnen. Klik een keer op de naam van de haard. **Let op:** Het kan even duren voordat uw haard in beeld verschijnt.
- Klik 1 keer op het vlam icoontje om de lichten aan te doen.
- Klik 1 keer op "heater" de verwarming aan te doen.

### **App Mogelijkheden; Overzicht**

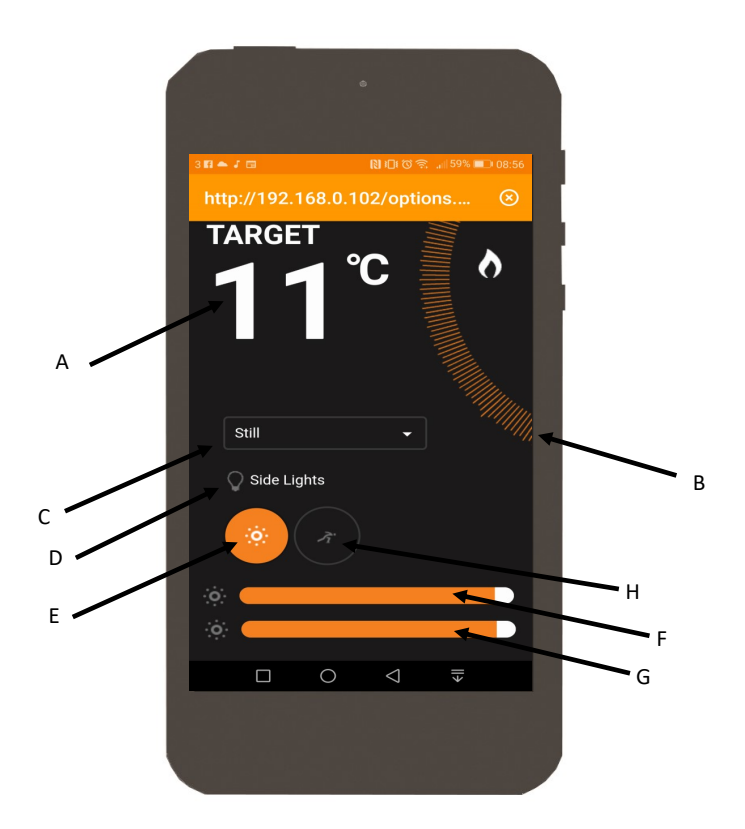

A). **Target Temp.** Dit laat de gewenste kamertemperatuur zien.

B). **Temperatuur** Hiermee wordt de temperatuur aangepast. Druk en Swipe.

- C). **Modus selectie** Druk 1 keer op de tab voor een dropdown menu. Hierbij kunt u uit verschillende licht modi kiezen voor verschillende ervaringen.
- D). **Zijlichten** Wanneer u de zijpanelen als optie bij uw haard heeft gekozen kunt u deze hiermee aan en uitzetten.
- E). **Lichtbed** Druk 1 keer om de lichten van de vlammen en het branderbed op te lichten.
- F). **Flame** Om de helderheid van uw vlambeeld te bepalen kunt u deze slide van links naar rechts swipen.
- G). **Fuel** Om de helderheid van het branderbed te bepalen kunt u deze slide van links naar rechts swipen.
- H). **Speed** Druk 1 keer om de snelheid van uw lichtmodus te veranderen

### **Koppelen met Amazone Alexa:**

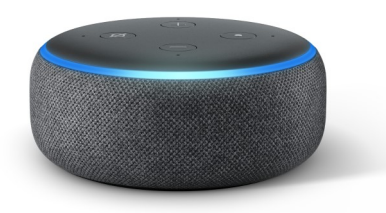

- 1. Nadat uw haard is gekoppeld kunt de Amazon Alexa app download.
- 2. Configureer uw echo met de Amazone app door een apparaat toe te voegen.
- 3. Op het thuisscherm ziet u een menu icoontje in de linkerbovenhoek. Klik 1 keer om het menu te openen en selecteer 'skills and games'. Eenmaal geopend zoekt u naar Evonic in de rechter- bovenhoek en de onderstaande optie verschijnt )**Fig 1**.)
- 4. Eenmalig klikken om 'skill' te selecteren, om op de volgende pagina te belanden. Zie hieronder **Fig 2**.
- 5. Klik '**ENABLE TO USE'**, om doorgestuurd te worden voor de Evonet.
- 6. Om koppelen te voltooien, vult u de gegevens die u eerder gebruikte om te registeren voor de E-smart app. Uw haard is nu gekoppeld met uw Alexa.

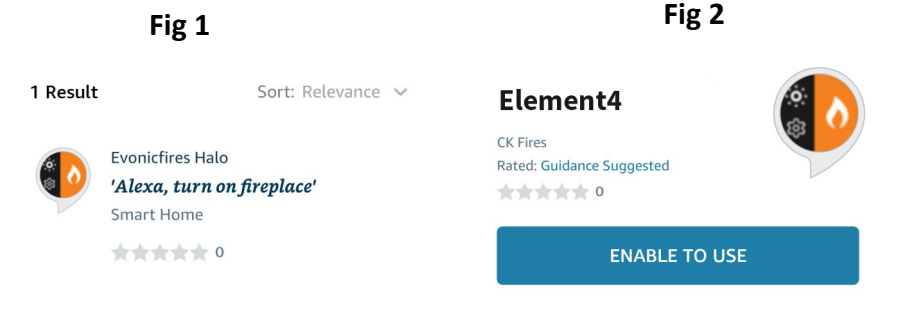

# **Probleem oplossen:**

1. **E-smart app wil niet koppelen en laat alleen onderstaand beeld zien? Volg de onderstaande stappen om op te lossen.**

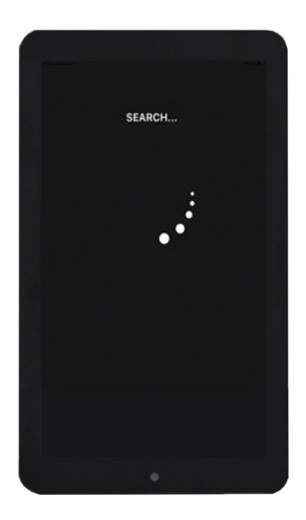

- 1. Sluit de app volledig en start deze opnieuw op.
- 2. Zorg dat het schuifje op de "**on**"positie staat en scan opnieuw voor een product.

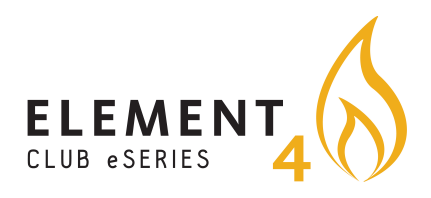

#### **Element4 B.V.**

Paxtonstraat 23, 8013RP Zwolle, The Netherlands Phone: +31(0)38 - 420 90 20 E-mail: service@element4.nl Element4.nl